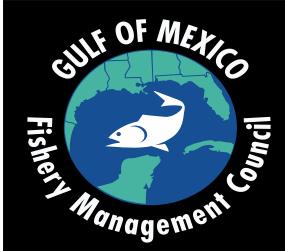

### **Council Meeting Virtual Participation**

Including How to Provide Virtual Public Testimony

### Test Your System

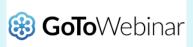

We will use the GoToWebinar platform for the Council meeting

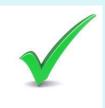

Run a check on your system before using GoToWebinar https://support.goto.com/webinar/system-check-attendee

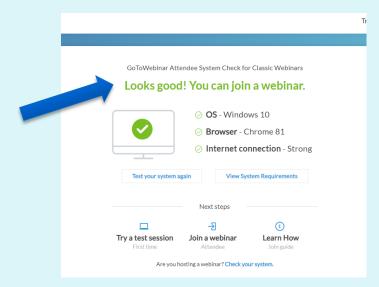

### Register for the Meeting

October Council Meeting: please register for the October 25-28 meeting! <a href="https://register.gotowebinar.com/register/2767694385983564304">https://register.gotowebinar.com/register/2767694385983564304</a>

You will receive a registration confirmation via email from Gulf Council via meetings@gulfcouncil.org Save this email! (note - you may need to check junk or spam inbox)

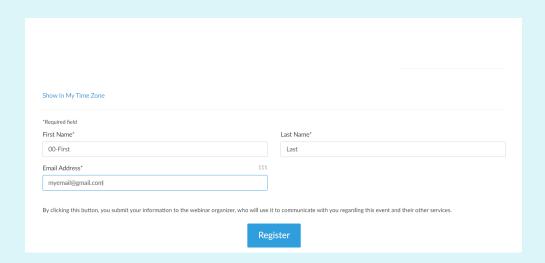

# Joining the Meeting

 Click the link located in your registration confirmation email.
 Note: This link should not be shared with others; it is unique to you.

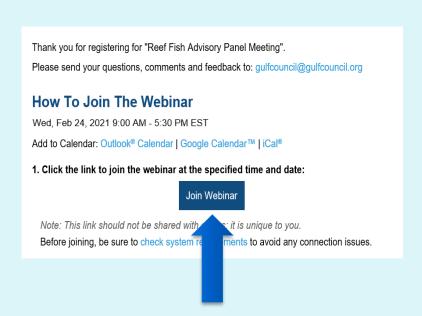

If you misplace your information you may use the link below to join your meeting: <a href="https://register.gotowebinar.com/register/2767694385983564304">https://register.gotowebinar.com/register/2767694385983564304</a>

### **Public Testimony**

### WEDNESDAY, OCTOBER 27, 2021 2:15 – 5:30 PM CDT

Register to Provide Virtual Provide Public Testimony

(link active on October 27, 8:30AM – 1:15PM CDT)

Refer to the list of speakers projected on screen to see your place in the speaker's queue

### **Connecting to Audio**

#### TWO AUDIO OPTIONS

<u>OPTION ONE</u>: Computer Audio (headset or earbuds with mic is best) In Audio Settings box select "Computer Audio" Next, select the microphone and speaker options that correspond with your computer

PRO TIP: you may have to unplug and re-plug in your audio device for your pc to recognize and setup the device for use.

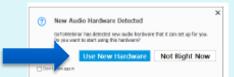

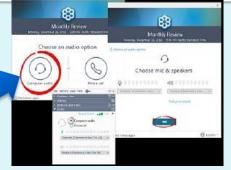

#### **OPTION TWO: Phone Audio**

In Audio Settings box select "Phone call" Then, using your phone, call the number provided and when prompted enter the Access Code and Audio PIN

Your Audio PIN is unique to you. Do not share it with others.

NOTE: Either option can be used but please do not use both at the same time on different devices. Doing this will create an echo when speaking. Make certain to MUTE your computer or other device.

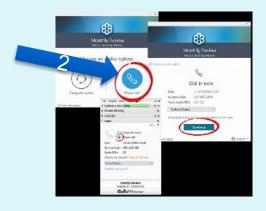

# **Muting and Unmuting**

When your name is called the meeting organizer will unmute your line. You must also unmute yourself to speak.

Click the "microphone" button to mute and unmute.

Unmuted = GREEN
Muted = RED

You may also use the muting/unmuting function on your phone if using telephone audio.

Please mute yourself when you are finished speaking.

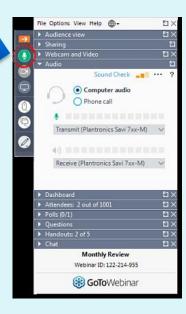

### **Trouble Shooting**

If you have trouble joining the meeting, require assistance, or have questions, contact:

#### Jessica Matos

jessica.matos@gulfcouncil.org 603-361-4481

#### Camilla Shireman

camilla.shireman@gulfcouncil.org 317-652-4933

#### Beth Hager

beth.hager@gulfcouncil.org 813-495-5291

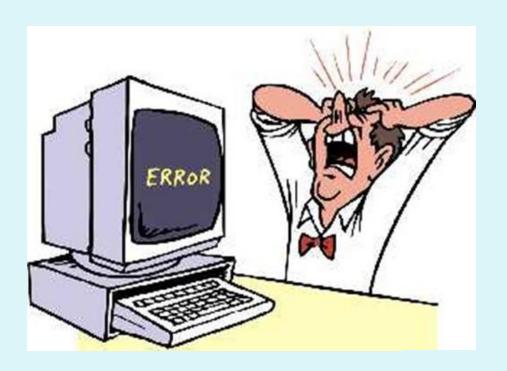